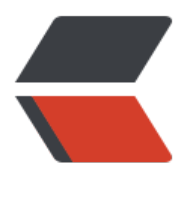

链滴

# 矩池云上[如何](https://ld246.com)安装 nvcc

作者: matpool

- 原文链接:https://ld246.com/article/1607564849002
- 来源网站: [链滴](https://ld246.com/member/matpool)
- 许可协议:[署名-相同方式共享 4.0 国际 \(CC BY-SA 4.0\)](https://ld246.com/article/1607564849002)

若您想要使用 nvcc,但是所选的镜像中没有预装 nvcc,可按照如下操作自行安装。

#### 1. 检查系统版本

source /etc/os-release && echo \$VERSION\_ID

# 2. 导入apt仓库和其GPG key

## # 第一步若输出 16.04

curl -fsSL https://mirrors.aliyun.com/nvidia-cuda/ubuntu1604/x86\_64/7fa2af80.pub | apt-key dd -

echo "deb https://mirrors.aliyun.com/nvidia-cuda/ubuntu1604/x86\_64/ /" > /etc/apt/sources.l st.d/cuda.list

#### # 第一步若输出 18.04

curl -fsSL https://mirrors.aliyun.com/nvidia-cuda/ubuntu1804/x86\_64/7fa2af80.pub | apt-key dd -

echo "deb https://mirrors.aliyun.com/nvidia-cuda/ubuntu1804/x86\_64/ /" > /etc/apt/sources.l st.d/cuda.list

#### 3. 安装所需版本的 nvcc

apt update

# "10-0" 表示安装CUDA10.0版本的 nvcc, 应根据镜像中cuda版本安装 apt install cuda-command-line-tools-10-0

### cuda10的镜像ubuntu1804

apt update apt install cuda-command-line-tools-10-0

#### cuda10.1的镜像ubuntu1804

apt update apt install cuda-command-line-tools-10-1

#### cuda10.2的镜像ubuntu1804

apt update apt install cuda-command-line-tools-10-2

#### cuda9的镜像ubuntu1604

apt update apt install cuda-command-line-tools-9-0

#### cuda8的镜像ubuntu1604

apt update apt install cuda-command-line-tools-8-0

# 4. 验证nvcc安装

nvcc --version

#### 参考链接

https://mirrors.aliyun.com/nvidia-cuda/ubuntu1804/x86\_64/

https://mirrors.aliyun.com/nvidia-cuda/ubuntu1604/x86\_64/